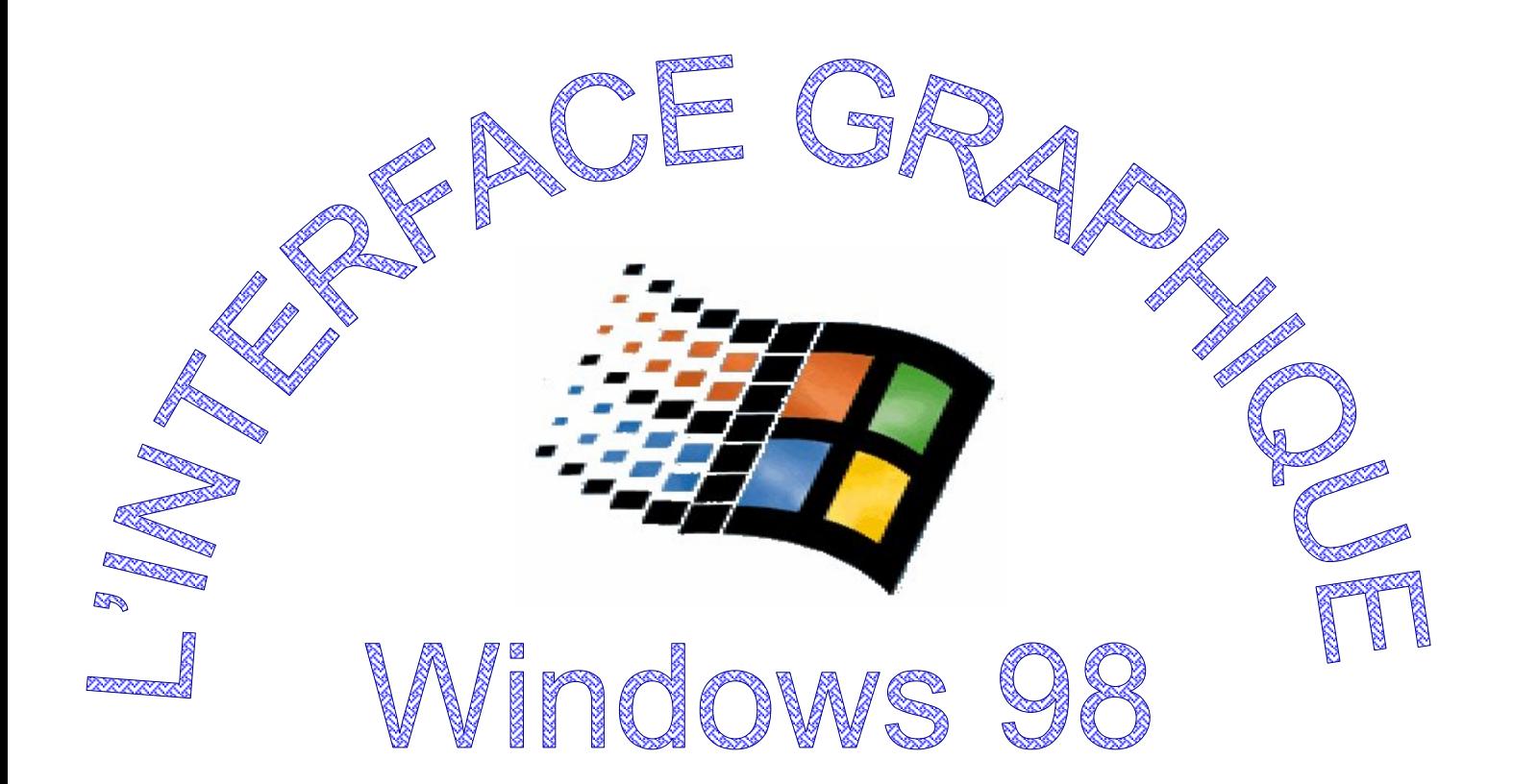

# **SOMMAIRE**

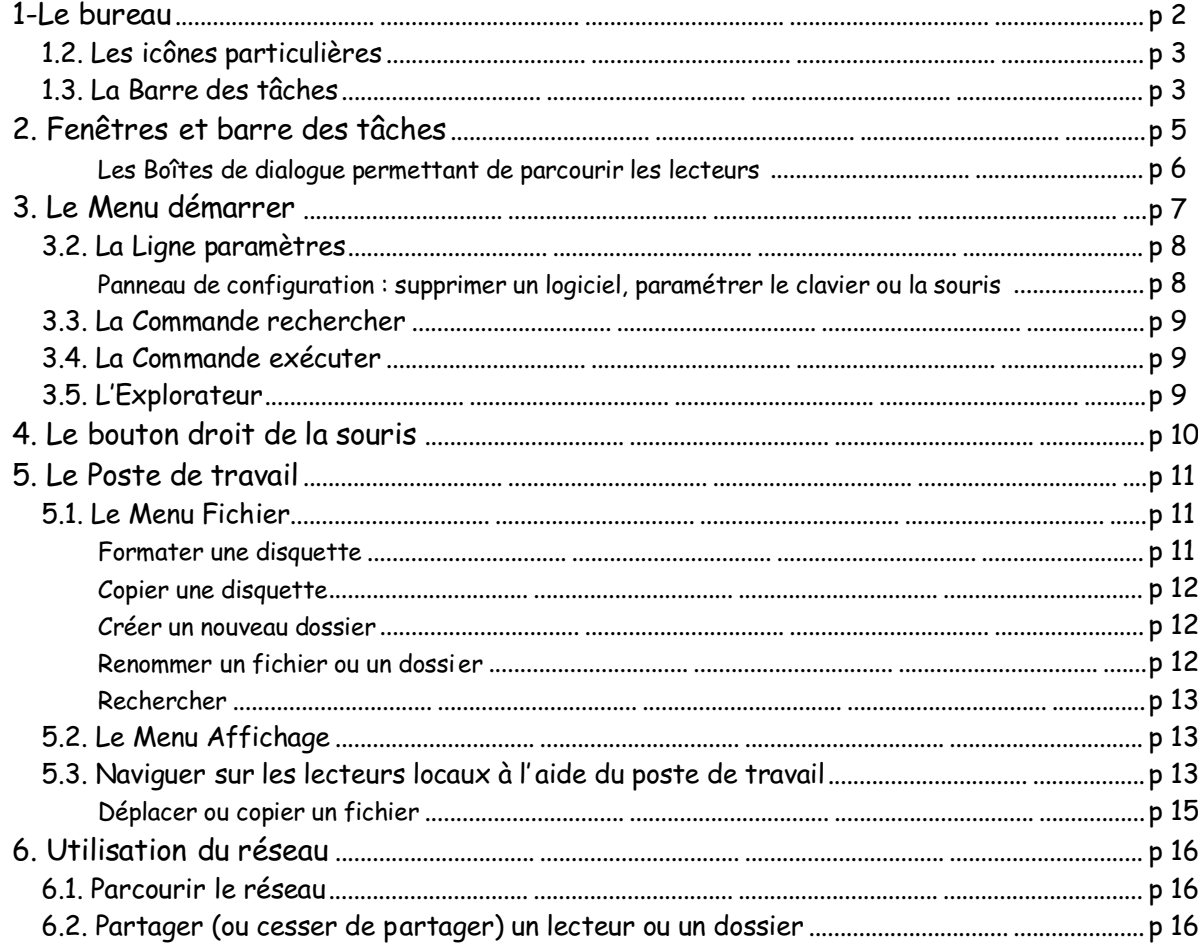

InfÉcole — www.chez.com/infecole

# **1. LE BUREAU**

L'écran au lancement de l'ordinateur est appelé *Bureau*. Son aspect est variable (image de fond, thème, ...). La barre d'outils, située ici en bas peut être en haut ou sur les côtés de l'écran.

Il y a plusieurs types d'icônes :

- Les icônes raccourci : permettent de lancer une application mais si on l'efface (en pressant la touche Suppr) on n'efface pas le fichier associé. On les reconnaît grâce à une flèche dans l'angle inférieur gauche.
- L'icône simple qui est en fait le fichier (ou le dossier) lui-même placé sur le bureau, *attention* si on l'efface on efface le fichier lui-même.
- Certaines icônes sont particulières (Voisinage réseau, Corbeille, ...).

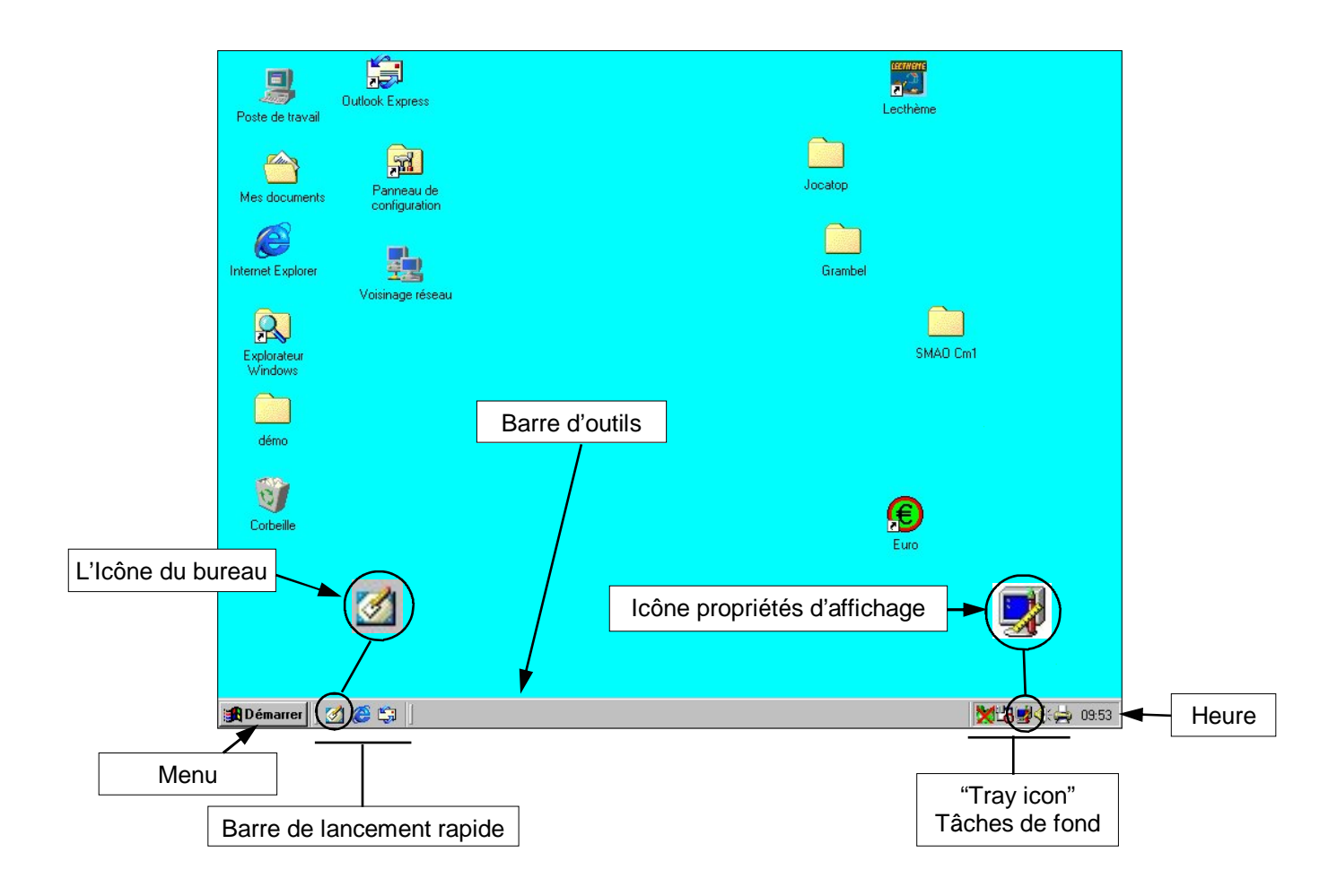

# **1.2. Les icônes particulières**

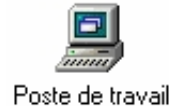

**Le Poste de travail :** permet entre autre d'explorer les lecteurs (disquette, disque dur, cédérom)

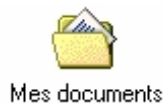

**Mes Documents :** il s'agit en réalité d'un raccourci pointant vers un dossier (souvent contenu à la racine du disque dur). Beaucoup de logiciels proposent d'enregistrer les fichiers dans ce dossier.

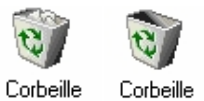

**La Corbeille :** il s'agit en réalité d'un raccourci pointant vers un dossier (souvent contenu à la racine du disque dur). Lorsqu'on efface des fichiers, ils sont archivés dans la corbeille. Il faut de temps en temps la vider (clic droit *Vider la corbeille*)

Voisinage réseau

**Le Voisinage réseau :** il permet de parcourir le réseau, c'est à dire d'explorer les ressources partagées (lecteurs, dossiers, imprimantes, …) des ordinateurs compris dans le réseau.

## **1.3. La barre des tâches**

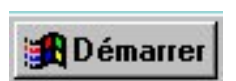

Le menu démarrer : permet de rechercher un fichier, de lancer un programme, ...

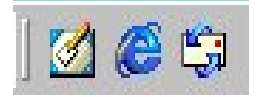

**La barre de lancement rapide :** elle permet de lancer certaines applications et de revenir au bureau d'un simple clic

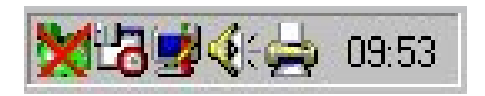

**La "tray icon" :** elle contient les icônes des applications qui travaillent "en tâche de fond", comme les anti-virus. Elle contient aussi l'icône permettant de modifier les paramètres d'affichage, et l'icône de réglage du volume. Elle affiche aussi l'heure.

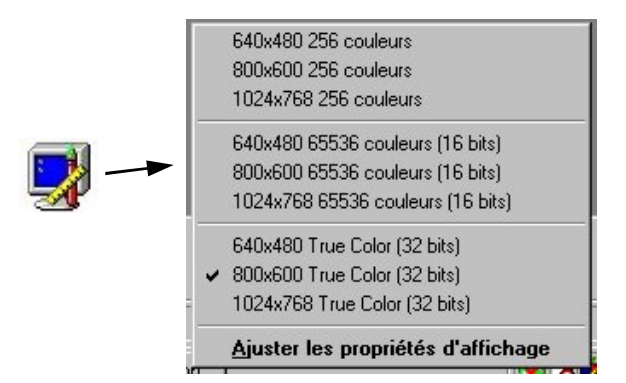

**l'icône des propriétés de l'affichage :** un clic dessus ouvre un menu permettant de changer la configuration de l'affichage. C'est très utile pour certains cédéroms exigeant une configuration particulière.

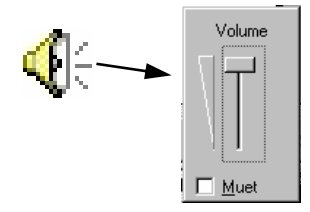

**l'icône de réglage du volume :** un clic dessus permet de régler le volume sonore.

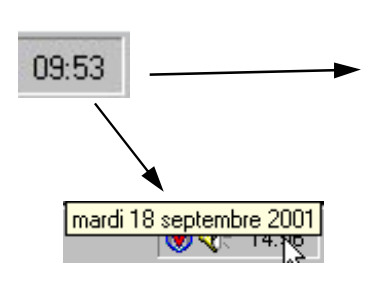

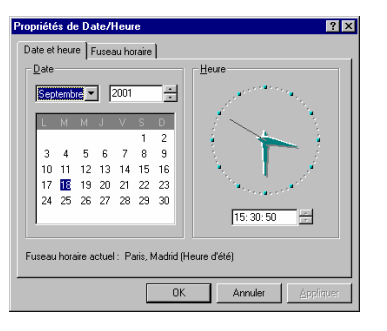

**L'heure :** maintenir le pointeur 1 seconde dessus pour afficher la date.

Un double clic permet de régler heure et date.

# **2. FENÊTRES ET BARRE DES TÂCHES**

Pour lancer une application il suffit de double-cliquer sur son icône lorsqu'il est présent sur le bureau. Sa fenêtre s'ouvrira et un rectangle avec son nom apparaîtra sur la barre des tâches. Lorsque plusieurs fenêtres sont ouvertes, il est possible de passer de l'une à l'autre en cliquant sur son rectangle dans la barre des tâches ou avec la combinaison des touches Alt + Tab, ou en cliquant à l'intérieur..

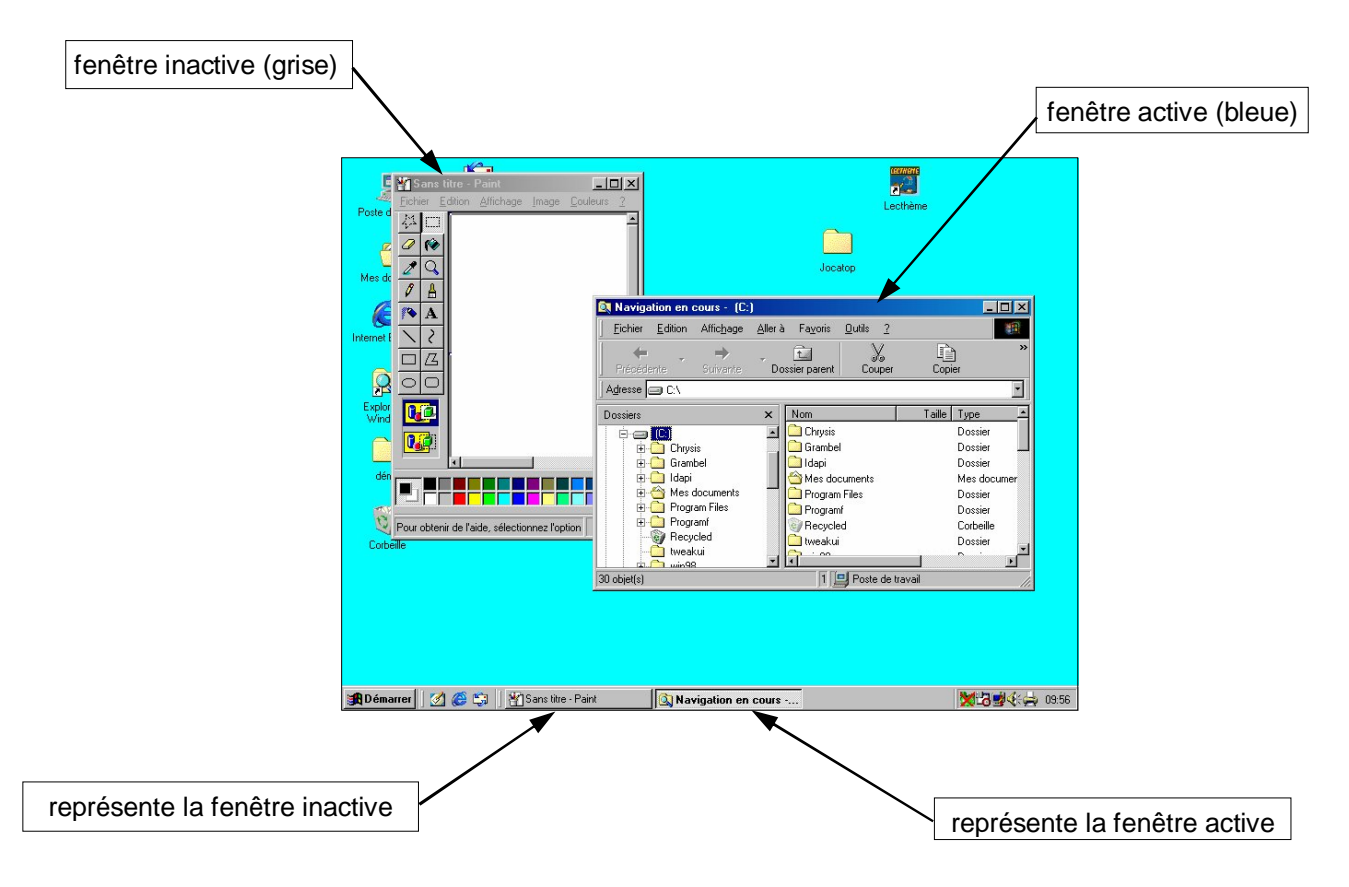

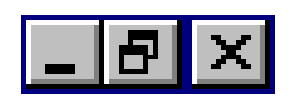

Ces trois icônes se trouvent dans l'angle supérieur droit de quasiment toutes les fenêtres Windows. Elles correspondent suivant les cas à une fenêtre d'application (Works, Word, IE...) ou à une fenêtre de document (le texte ou le dessin sur lequel vous travaillez). Elles permettent plusieurs actions :

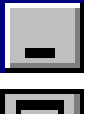

Réduire la fenêtre : elle ne sera plus visible que dans la barre des tâches.

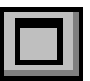

Agrandir la fenêtre : elle occupera tout l'écran (on peut aussi double cliquer dans la barre de titre)

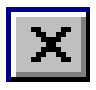

Fermer la fenêtre : permet la même chose que Fichier-Quitter ou Alt + F4.

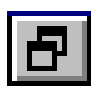

Restaurer la fenêtre : réduit la fenêtre à la taille précédente.

#### **Les boîtes de dialogues permettant de parcourir les lecteurs**

*Ce type de fenêtre se rencontre très souvent, au moment d'enregistrer ou d'ouvrir un fichier (menu Ouvrir, Enregistrer sous…, etc.)*

*Celle qui est décrite ci-dessous correspond au cas le plus courant,il peut y avoir quelques spécificités selon le logiciel.*

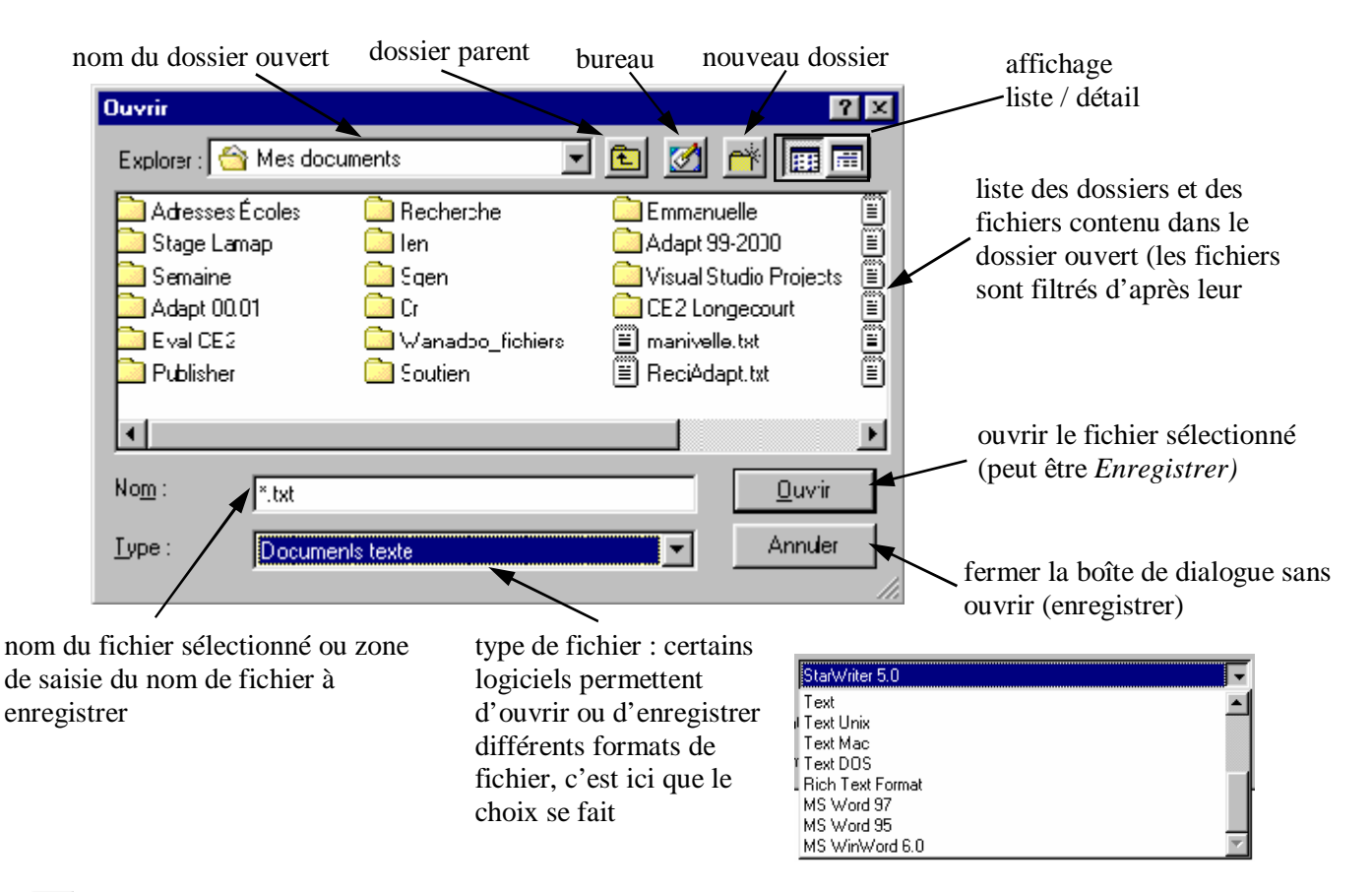

- *Dossier parent : remonte d'un cran dans l'arborescence (par exemple de C:\Mes Documents\Textes à C:\Mes Documents*)
	- *Bureau :* accède directement au bureau
	- *Nouveau dossier :* crée un nouveau dossier. Attention, une fois ce dossier créé, il faut double-cliquer dessus pour l'ouvrir et non cliquer sur *Ouvrir*.

Un clic sur la flèche de la zone *Explorer* affiche directement les lecteurs (très pratique pour accéder au lecteur de disquette, au dossier *Mes Documents*, etc.)

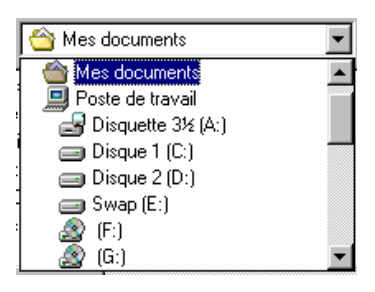

#### **Trucs/Astuces** :

- Ces fenêtres permettent de supprimer, déplacer, … les fichiers de manière similaire à l'Explorateur.
- La zone « type de fichier » est très utile pour enregistrer un document texte en *RTF* (texte enrichi), format compatible avec tous les traitements de texte, contrairement au *.doc* qui appartient à MS Word.

# **3. LE MENU DÉMARRER**

En cliquant sur Démarrer un menu s'affiche. Promenez-vous sur les lignes de ce menu avec la souris :

- Vous pouvez remarquer que sur les lignes qui se terminent par le signe  $\triangleright$  un sous-menu s'affiche lorsque la souris s'arrête dessus. Sur les autres lignes rien ne se passe.
- En cliquant sur une ligne se terminant par "..." une boîte de dialogue s'ouvre.
- Sur les lignes simples vous lancerez un programme ou ouvrirez un document en cliquant dessus.
- À partir de Windows 98, un clic droit affiche un menu contextuel. Il est aussi possible de déplacer directement les menus à la souris.

## **3.1. La ligne Programme :**

Ouvre un sous-menu comportant l'ensemble des programmes disponibles sur votre machine. Pour lancer un programme, cliquez sur *Démarrer*, arrêtez la souris sur *Programme* et faites défiler le contenu de ce menu en faisant glisser la souris sur les lignes. Pour lancer le programme désiré, il vous suffit alors de cliquer dessus.

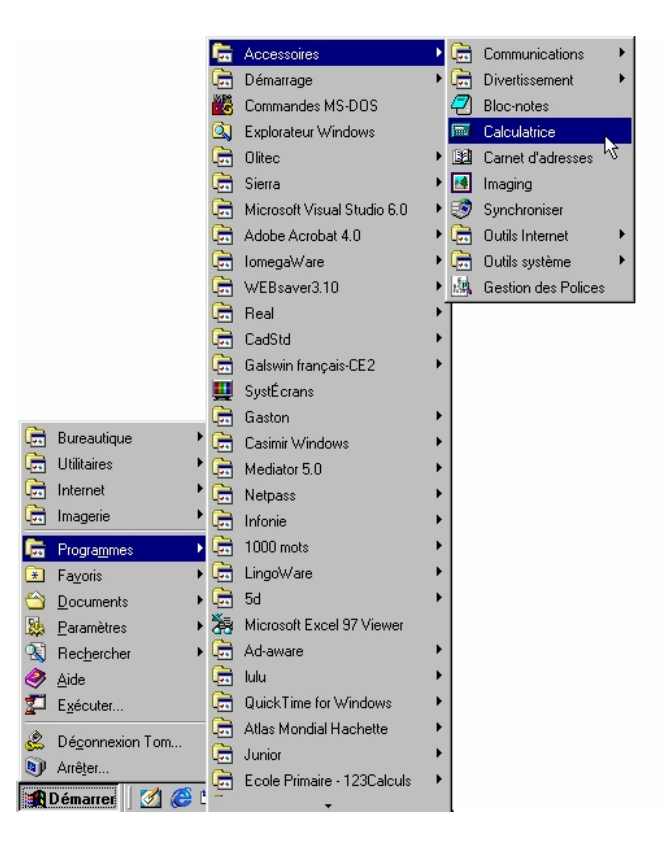

Ex : pour lancer la calculatrice, cliquer sur *Démarrer*, faire glisser la souris sur *Programme* puis sur *Accessoires*, et cliquer sur *Calculatrice.*

En plaçant la souris sur les signes  $\triangle$  et  $\nabla$  en haut et en bas de la liste vous ferez défiler cette liste. À noter : les menus sont classés par ordre de création, les plus récents en bas.

**Pour placer un des raccourci du menu démarrer sur le bureau**, il suffit de le faire glisser avec la souris. Il est préférable de conserver une copie dans le menu démarrer, en maintenant la touche Ctrl enfoncée pendant l'opération.

## **3.2. La Ligne Paramètres**

Ouvre un sous-menu comportant les commandes :

*Panneau de configuration* : En cliquant vous obtiendrez une fenêtre avec beaucoup d'icônes pour paramétrer votre environnement.

**Pour installer un logiciel**, mettez la disquette ou le cédérom dans son lecteur, double-cliquez sur *Ajout/Suppression de programmes* puis sur *Installer...* et suivez les instructions à l'écran.

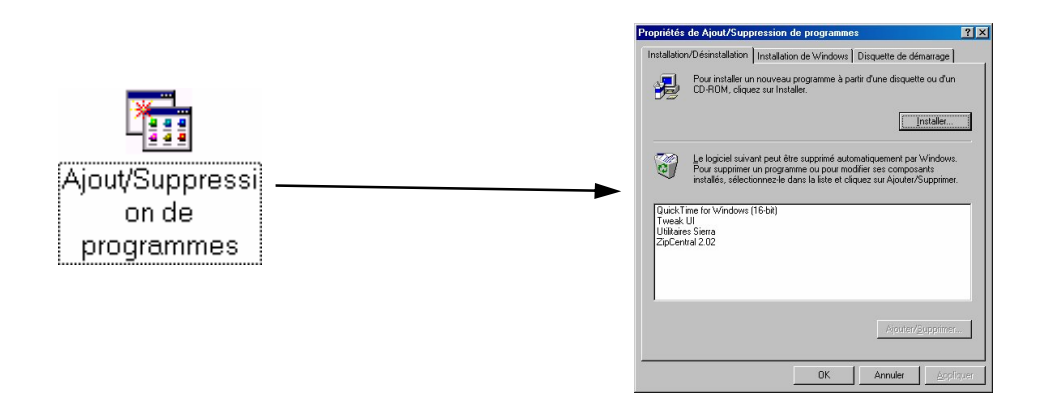

**Pour supprimer un logiciel**, à partir de la même fenêtre cliquez sur le programme à désinstaller puis sur *Ajouter/Supprimer*

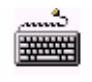

**Paramétrage du clavier :** il peut être utile d'augmenter le *délais avant répétition* et de ralentir la *fréquence de répétition*. Pour ce faire, double cliquez sur l'icône *Clavier* Clavier

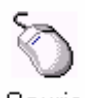

**Paramétrage de la souris :** pour ralentir la vitesse du pointeur, utilisez cette l'icône.

Souris

*Imprimantes* : Vous permet d'ajouter ou de supprimer une imprimante.

*Barres des tâches et Menu démarrer* : Permet notamment de modifier le menu *Démarrer*.

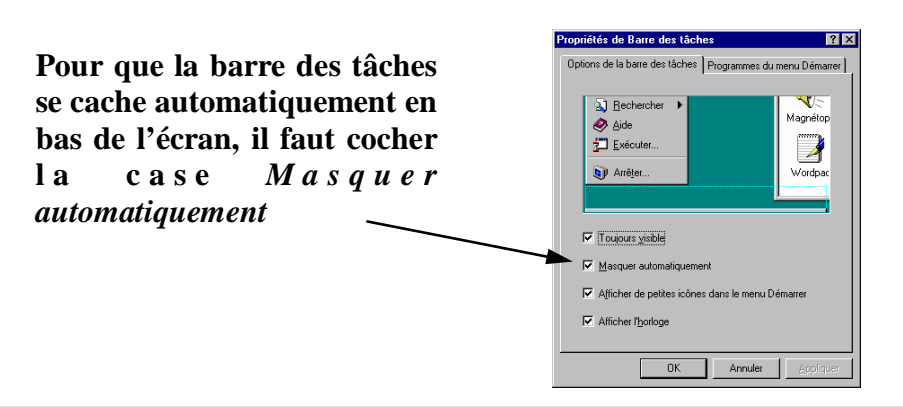

### **3.3. La commande Rechercher**

Vous aide à retrouver sur le disque dur (ou sur disquette, ou sur un cédérom) un fichier que vous avez perdu. Il vous faut connaître au moins une partie de son nom ou son extension. Permet également d'aider Windows à "retrouver" un ordinateur du réseau.

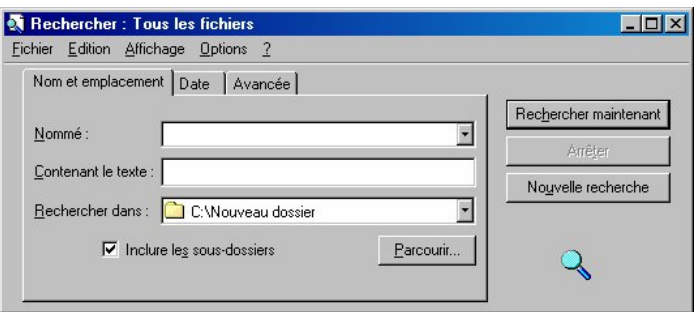

#### **3.4. La commande Exécuter :**

Ouvre cette boîte de dialogue et vous permet de lancer une application pour laquelle il n'y a pas d'icône et pas de ligne dans le menu *Démarrer* (pour installer un logiciel sur CD ou disquette par exemple)

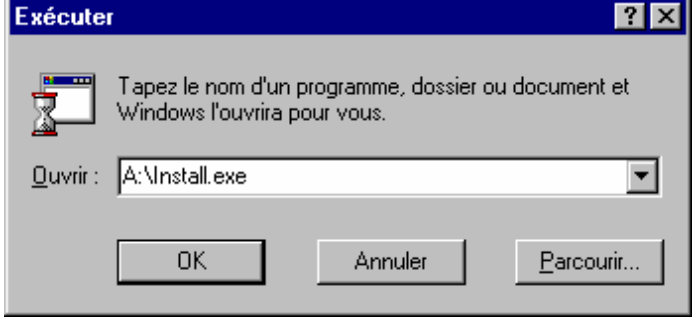

#### **3.5. L'Explorateur Windows :**

Se trouve dans le sous - m e n u Programme. Il permet d e copier,déplacer ou supprimer des fichiers, de formater ou de copier des disquettes.(raccourci clavier :  $\mathbb{H}$  - E)

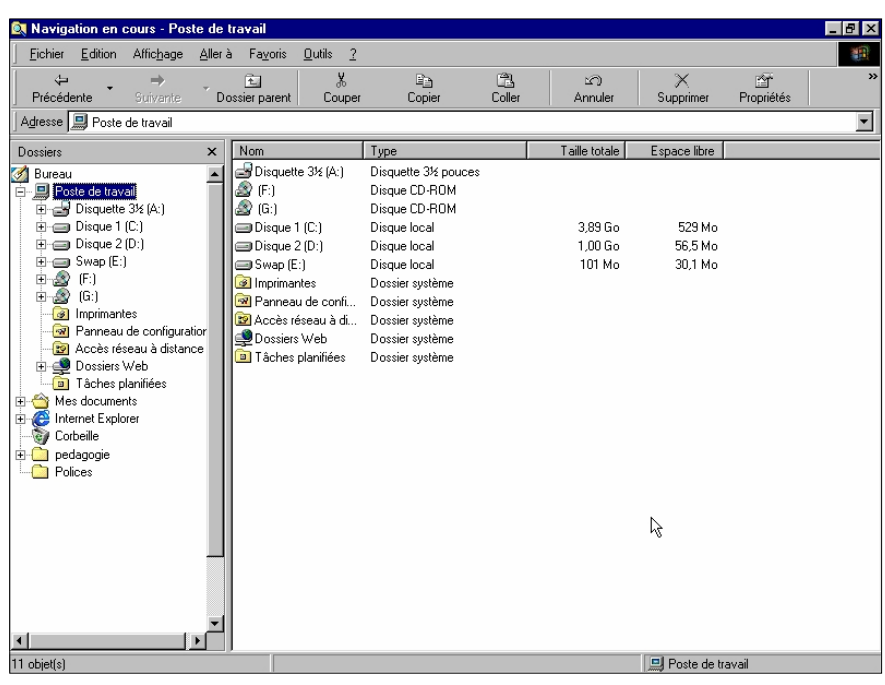

À gauche l'arborescence et à droite le contenu du répertoire ou lecteur sélectionné à gauche. Les les dossiers (ou répertoires) sont repérés par une icône jaune, tous les autres ce sont les fichiers. Le signe<sup>1</sup> placé avant un dossier indique qu'il contient des "sous-dossiers" qui n'apparaissent pas. Si vous cliquez dessus l'arborescence du dossier se développe et les sousdossiers apparaissent avec un décalage .  $\overline{L}$  est alors remplace par  $\overline{\mu}$  signe – .

## **4. LE BOUTON DROIT DE LA SOURIS**

Il permet d'accéder à un menu contextuel, c'est-à-dire qu'en fonction de l'endroit (le contexte) où se trouve la souris, Windows en tient compte et le menu sera différent.

Un clic droit sur une icône permet d'ouvrir ce menu contextuel. Vous avez par exemple accès aux *Propriétés* de l'icône :

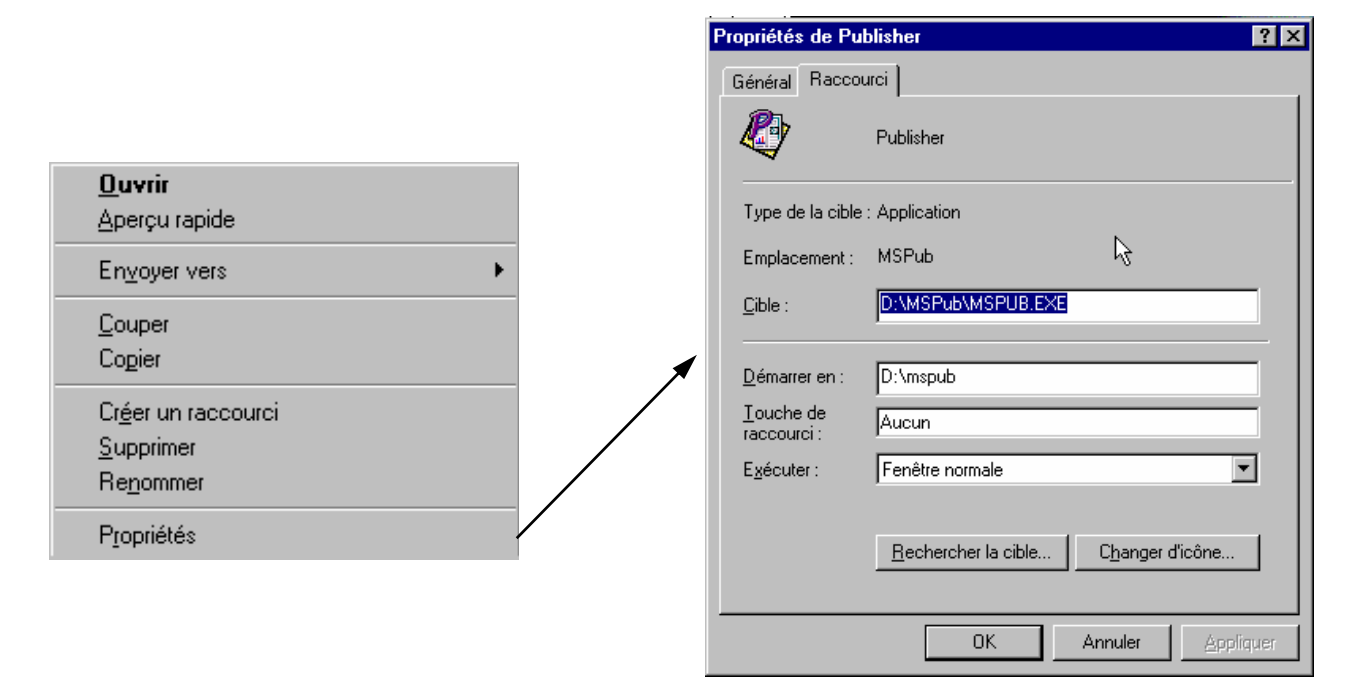

Dans la fenêtre *Propriétés* vous pouvez trouver toutes les informations concernant ce raccourci : Dans quel dossier se trouve le programme, quel est le fichier de lancement, quel type d'icône est-ce (raccourci ou non)...

## **5. LE POSTE DE TRAVAIL**

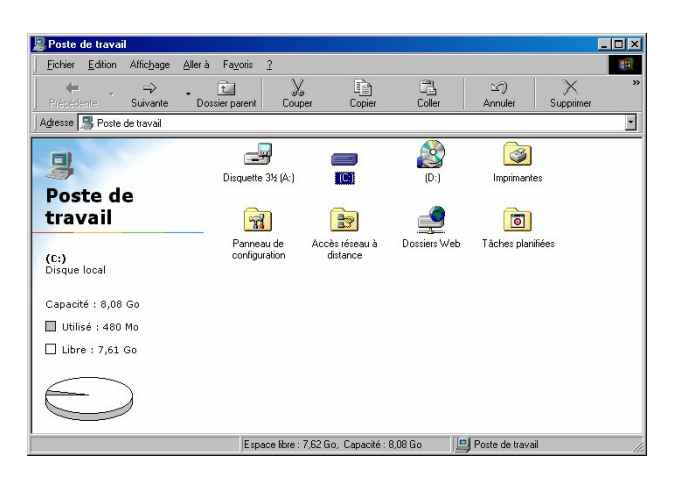

## **5.1. Le menu Fichier**

Permet d'accéder aux commandes de copie et formatage de disquette, recherche de fichier... Pour avoir les options ci-dessous il faut avoir sélectionné un des lecteurs.

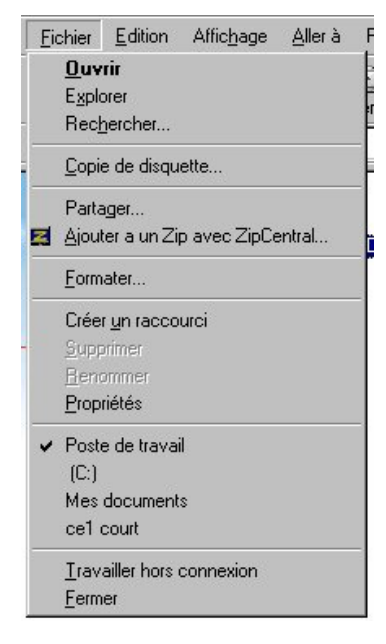

## **Pour formater une disquette :**

Mettez une disquette non protégée dans le lecteur; cliquer sur l'icône *A:* ; cliquez sur *Fichier*, *Formater*; choisissez les options de formatage :

- *Rapide* qui permet simplement de nettoyer une disquette qui a déjà été formatée et utilisée,
- *Complet* pour une disquette vierge.

Si vous choisissez *Copier seulement les fichiers système* vous préparerez une disquette système qui vous permettra en cas de problème, de relancer votre ordinateur.

Vous pouvez aussi nommer votre disquette.

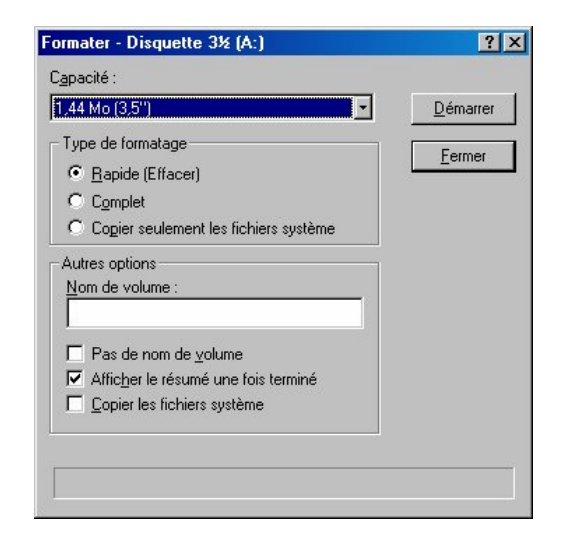

#### **Pour copier une disquette :**

Mettez la disquette que vous voulez dupliquer dans le lecteur; cliquez sur l'icône du lecteur, cliquez sur *Fichier Copie de disquette* ; la fenêtre de dialogue apparaît.

Gardez les options qui sont affichées par défaut et cliquez sur *Démarrer*; lorsque la machine le demande mettez la disquette sur laquelle vous voulez faire la copie et validez.

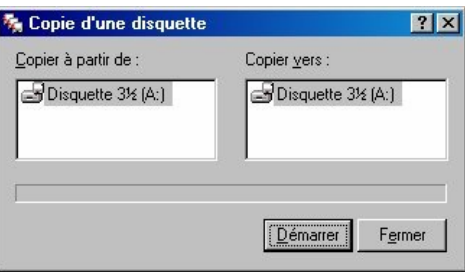

#### **Pour créer un nouveau dossier sur le disque dur :**

Double-cliquez sur l'icône C: une nouvelle fenêtre s'ouvre; cliquez sur *Fichier*, *Nouveau, Dossier*.

Une icône *Nouveau dossier* s'affiche dans la fenêtre à la suite des autres, *Nouveau dossier* est sélectionné (fond bleu) et le curseur clignote

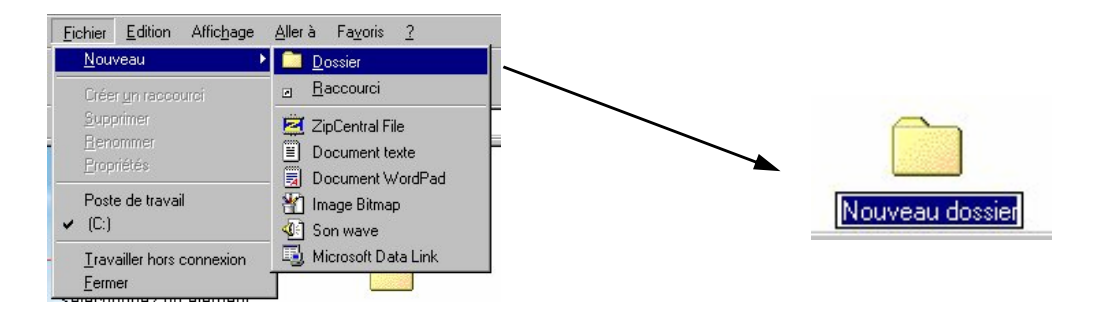

Tapez le nom et validez.

**Pour renommer un fichier ou un dossier :** cliquez 2 fois (lentement, il ne s'agit pas d'un double clic) sur le nom du fichier ou du dossier. Celui-ci est affiché sur fond bleu (il est sélectionné).

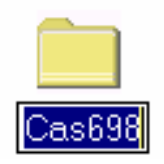

Saisissez le nouveau nom et validez.

Attention : il ne faut pas modifier l'extension du fichier (Windows demande confirmation dans ce cas). Pour revenir à l'ancien nom avant la validation, pressez la touche *Échap*.

## **Explorer** renvoie à l'Explorateur.

**Rechercher** permet de retrouver un fichier ou un dossier sur le disque dur, sur une disquette,

dans un dossier...

Pour retrouver tous les fichiers .DOC sur le disque dur C: il faut commencer par indiquer le type de fichier : \*.doc (**\*** remplace toutes les chaînes de caractères, quelqu'en soit la longueur, **?** permet lui de remplacer un caractère seulement); indiquez l'emplacement, par exemple C:;

Bien valider la case *Inclure les sous-dossiers*, sinon la recherche ne se fera que dans les fichiers de la racine et non dans l'ensemble des dossiers.

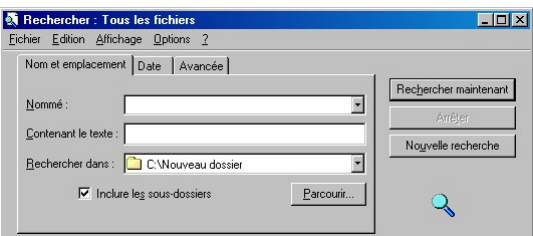

Cliquez sur *Recherche maintenant* pour lancer la recherche.

## **5.2. Le menu Affichage**

Permet quatre options d'affichage des éléments dans la fenêtre :

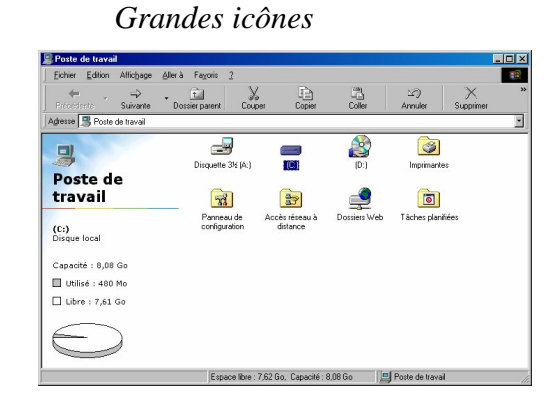

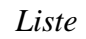

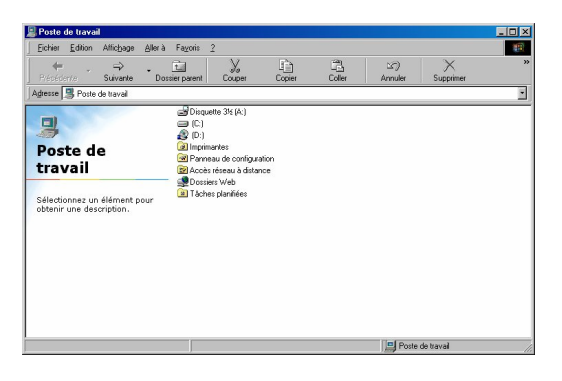

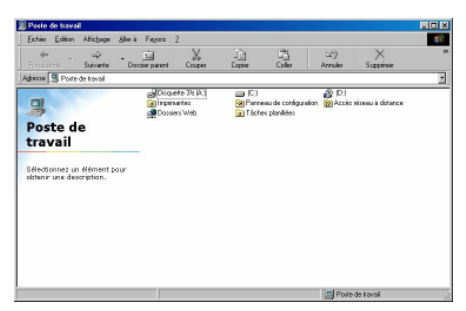

*Détail*

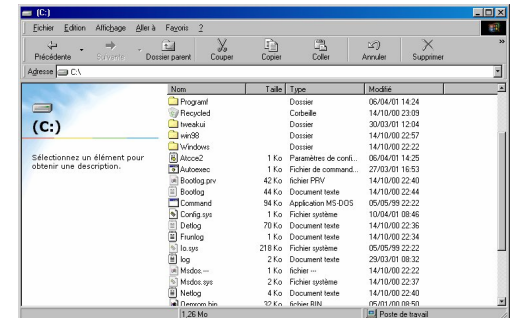

cet affichage indique la taille des fichiers, la date du dernier enregistrement, le type d'élément (fichier ou dossier). En cliquant sur l'en-tête des colonnes, les éléments se réorganisent en fonction : par nom, par type... dans l'ordre ascendant ou

#### *Petites icônes*

## **5.3. Naviguer sur les lecteurs locaux à l'aide du poste de travail**

Un double-clic sur le lecteur **C:** dans la fenêtre **Poste de travail** ouvre la fenêtre suivante, contenant tous les dossiers et les fichiers. Si un fichier ou un dossier est sélectionné la taille totale de l'élément, est indiqué en bas de la fenêtre.

*ATTENTION :* les dossiers qui contiennent eux-mêmes des fichiers ne sont pas comptabilisés dans ce total.

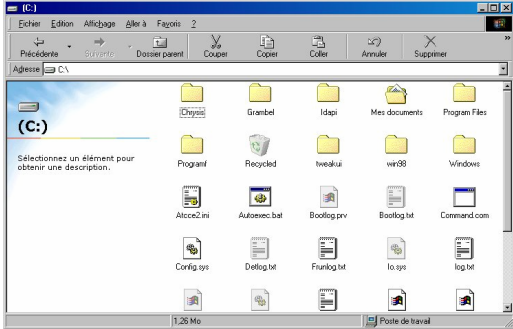

Un double-clic sur un dossier ouvre une fenêtre indiquant son contenu, un double-clic sur un fichier l'ouvre en lançant l'application associée. Un fichier avec l'extension .EXE s'exécute,

un fichier .DOC va lancer Word puis ouvrir le fichier sélectionné.

Certains fichiers n'ont pas d'application associée. Leur icône est ू<br>भौ

Dans leur cas, Windows ouvre une fenêtre qui propose de choisir une application pour ouvrir le fichier. Attention : si la case *Utiliser ce programme à chaque ouverture de fichier* est cochée, une association sera créée.

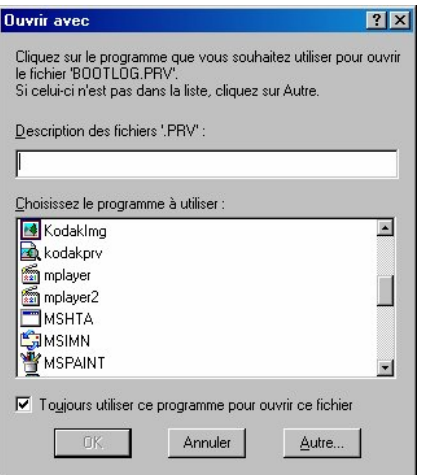

Les 3 icônes de droite permettent de parcourir facilement l'ensemble des disques de l'ordinateur.

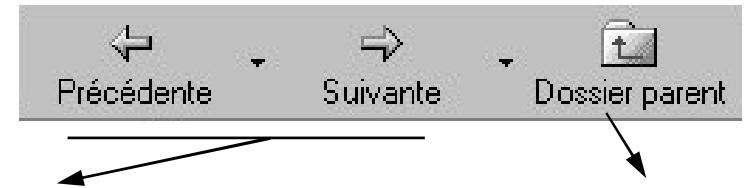

*Précédente* et *Suivante* reviennent au disque ou au dossier ouvert précédemment. Un clic sur  $\nabla$  affiche la liste des derniers emplacements ouverts et permet d'accéder directement à l'un d'entre eux.

*Dossier parent* affiche le contenu de l'emplacement contenant le disque ou le dossier affiché à ce moment là.

Par exemple, si c'est le dossier *C:\Mes documents* qui est ouvert, un clic affiche le lecteur C.

## **Pour déplacer ou copier un fichier :**

*Déplacement d'un dossier ou d'un fichier :*

Deux solutions existent :

1. Le faire glisser à l'aide de la souris sur le dossier cible

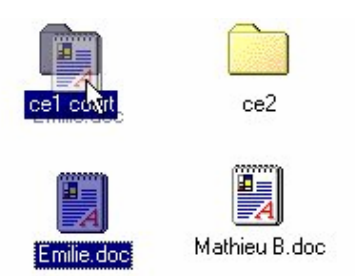

2. Le sélectionner, cliquer sur *Couper*, ouvrir le dossier cible et cliquer sur *Coller*

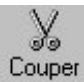

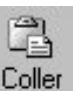

## *Copie d'un fichier ou d'un dossier :*

1. Faites glisser avec la souris l'élément vers l'emplacement cible, mais maintenez appuyé la touche Ctrl au moment de le lâcher (un + apparaît).

Note : si les deux emplacements (source et cible) sont sur 2 disques différents, Windows propose la copie par défaut.

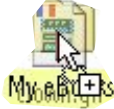

2. Sélectionnez l'élément à copier, cliquez sur *Copier*, ouvrez l'emplacement cible et cliquer sur *Coller*

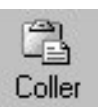

## **Déplacer ou copier plusieurs fichiers ou dossiers**

Si les fichiers sont adjacents : cliquez sur le premier, maintenez la touche Maj enfoncée et cliquez sur le dernier. Il est aussi possible de "tracer" un cadre virtuel autour des éléments souhaités avec la souris.

Si les fichiers ne sont pas adjacents : maintenez la touche Ctrl enfoncée, puis cliquer sur chacun des éléments voulus.

Procédez comme précédemment.

# **6. UTILISATION DU RÉSEAU**

## **6.1. Parcourir le réseau**

À partir du bureau, double cliquez sur l'icône *Voisinage Réseau*

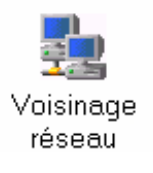

La liste des ordinateurs accessibles s'affiche. Double-cliquez sur l'icône d'un des ordinateur, la liste des ressources accessibles (on dit : *partagées*) s'affiche. Double cliquez sur un lecteur ou un dossier pour l'ouvrir.

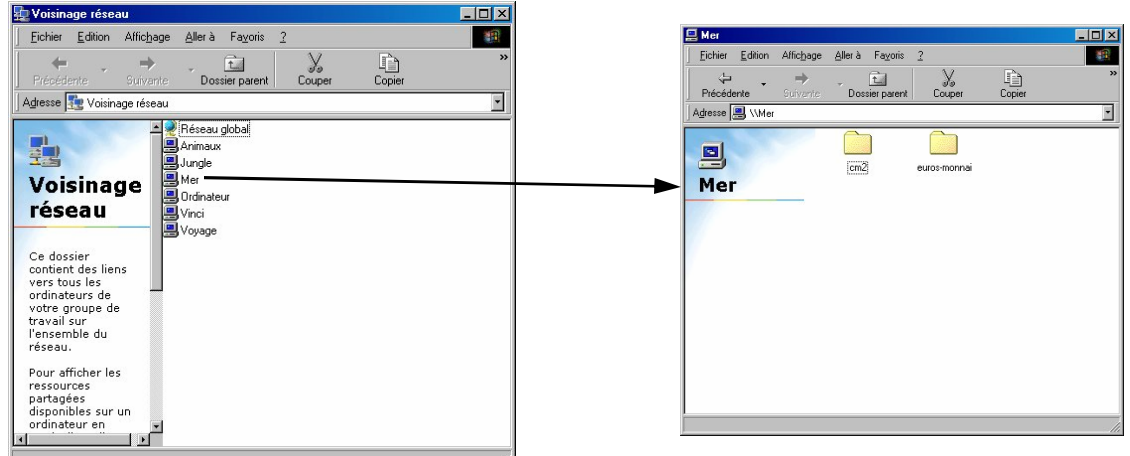

## **6.2. Partager (ou cesser de partager) un lecteur ou un dossier**

*Cette action ne peut se faire que depuis l'ordinateur contenant les ressources à partager.*

Faites un clic-droit sur le lecteur ou le dossier à partager. Dans le menu contextuel qui s'affiche, cliquez sur *Partager...*

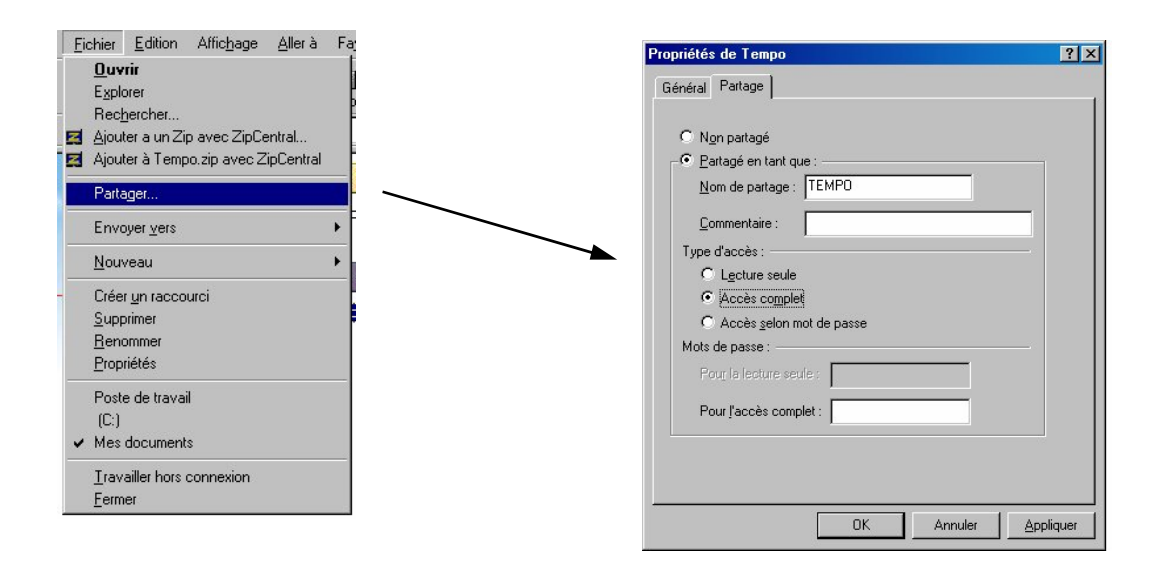

Windows propose

- de ne pas(plus) partager,
- de partager
	- en lecture seule (les autres postes pourront lire le dossier partagé mais pas y écrire),
	- en accès complet,
	- avec un mot de passe.

Dans ce dernier cas la fenêtre ci-dessous exigera la saisie du mot de passe lorsqu'un utilisateur tentera d'accéder au dossier partagé depuis un autre ordinateur.

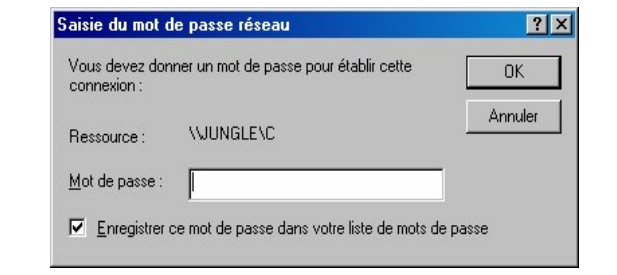

Un lecteur ou un dossier partagé est signalé par une main bleue le soutenant :

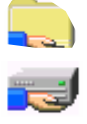